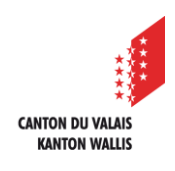

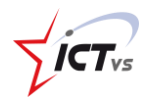

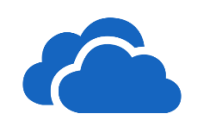

# **SO KÖNNEN SIE EIN DOKUMENT IN ONEDRIVE ONLINE TEILEN**

Tutorial für Windows und MacOS *Version 2.0 (04.11.2021)*

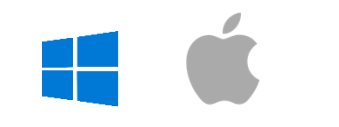

Wählen Sie die Datei aus, die Sie freigeben möchten. 4

Klicken Sie auf die Schaltfläche "Das ausgewählte Element mit anderen teilen". 2

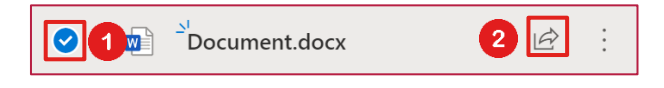

❸ Sie haben anschliessend verschiedene Freigabeoptionen zur Auswahl.

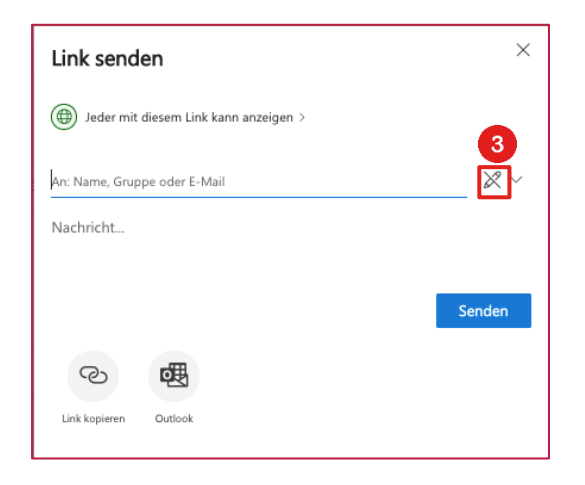

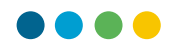

 $\bullet$ Sie sind für die Konfiguration der Freigabe verantwortlich.

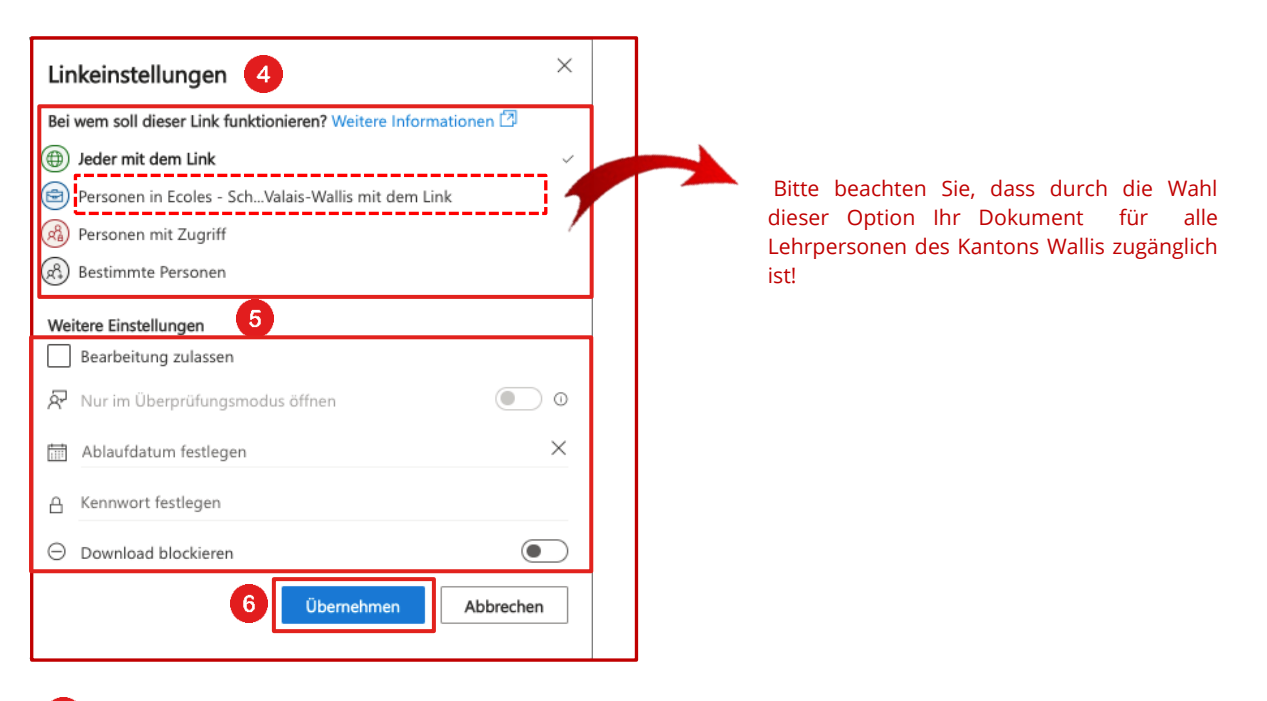

Konfigurieren der Zugriffsrechte für Dokumente

#### **Jeder mit dem Link**

 $\bullet$ 

Gewährt den Personen, die den Link direkt von Ihnen oder von einem Dritten erhalten haben, den Zugriff. Die Dateien können auch von Personen ausserhalb Ihrer Organisation geöffnet werden. Bei dieser Art der Freigabe können Sie auch die folgenden Optionen konfigurieren:

- Ein Ablaufdatum festlegen: Der Link wird bis zu dem von Ihnen festgelegten Datum funktionieren.
- Ein Kennwort festlegen: Der Benutzer, der den Link erhält, muss ein Kennwort eingeben, um auf das Dokument zuzugreifen.

#### **Personen in Ecoles - Schule -Valais - Wallis mit dem Link**

Ermöglicht allen Mitgliedern von edu.vs.ch, die den Link haben, den Zugriff auf die Datei. Dieser Link kann von Ihnen oder einem Dritten, der Ihren Freigabelink hat, übermittelt werden. *Achtung, diese Option macht Ihr Dokument allen Lehrpersonen im Kanton Wallis zugänglich!*

#### **Personen mit Zugriff**

Verwenden Sie diese Option, wenn die Person bereits Zugriffsrechte auf dieses Dokument hat.

#### **Bestimmte Personen**

Gewährt nur den von Ihnen angegebenen Personen Zugriff. Wenn dieser Link übertragen wird, können nur diejenigen, die bereits Zugang haben, auf das Dokument zugreifen.

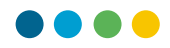

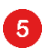

Weitere Einstellungen

#### **Bearbeitung zulassen**

Die Option "Bearbeitung zulassen" ist standardmässig aktiviert. Wenn Sie möchten, dass die Benutzer den Inhalt Ihres Dokuments nur anzeigen können, deaktivieren Sie das Kontrollkästchen.

### **Download blockieren**

Sie können nicht nur die Bearbeitung eines Dokuments verhindern, sondern auch das Herunterladen blockieren, so dass die Benutzer keine lokale Kopie speichern können.

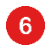

Klicken Sie auf "Übernehmen", sobald Ihre Freigabe konfiguriert ist.

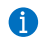

Sie können den Freigabelink auf verschiedene Weise versenden.

## **Variante 1**

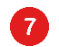

Geben Sie die Mailadresse des Empfängers ein, …

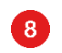

... fügen Sie nun eine Nachricht hinzu (optional).

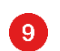

Klicken Sie dann auf "Senden".

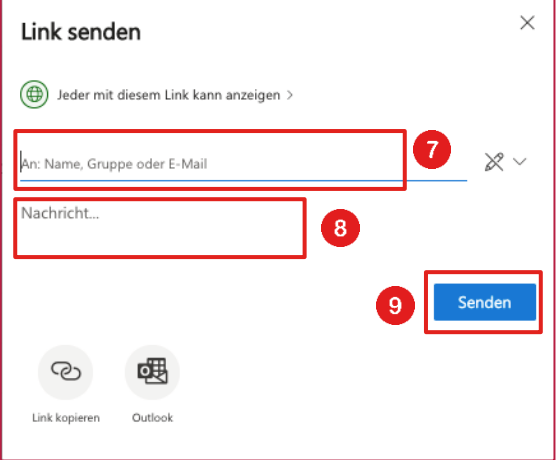

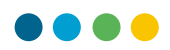

## **Variante 2**

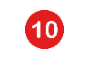

Klicken Sie auf "Link kopieren"...

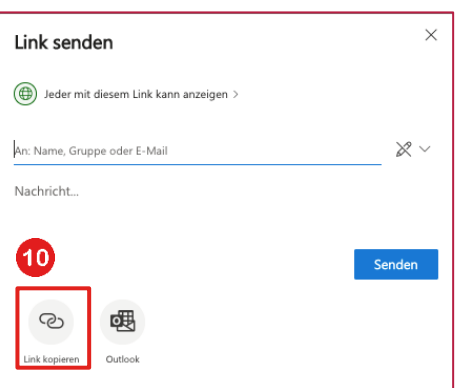

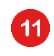

... und klicken Sie dann auf "Kopieren", um den Link zum Beispiel in eine Nachricht einzufügen.

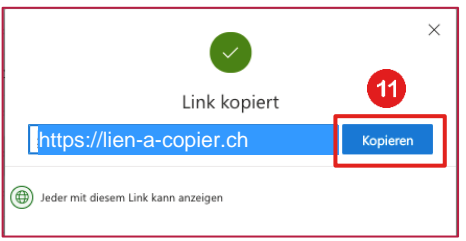

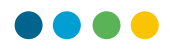

## **Variante 3**

Klicken Sie auf Outlook. Eine neue Nachricht wird in Outlook erstellt. Der Link wird automatisch integriert.

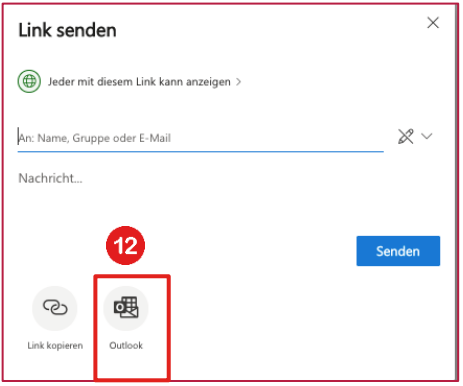